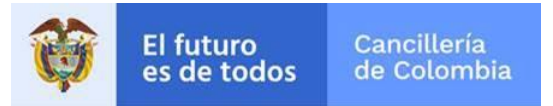

# **Guía de Usuario: Trámite Nacionalidad por Adopción en Línea**

Fecha última actualización 26/02/2020

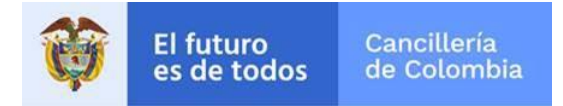

## Contenido

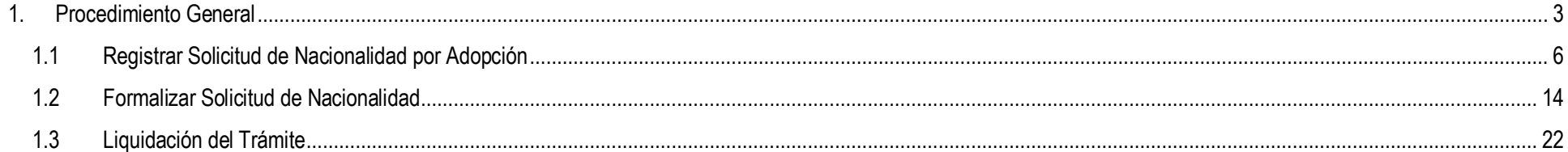

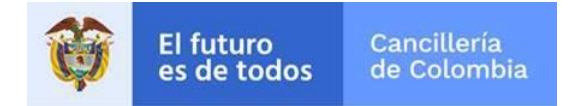

### <span id="page-2-0"></span>**1. Procedimiento General**

Empleando un navegador web ingrese a la dirección[: https://tramitesmre.cancilleria.gov.co/tramites/enlinea/solicitarNacionalidad.xhtml](https://tramitesmre.cancilleria.gov.co/tramites/enlinea/solicitarNacionalidad.xhtml)

**Nota:** Si su computador tiene instalada una versión de Internet Explorer inferior a 10, la interfaz tendrá una apariencia diferente a la que se describe en las imágenes de esta guía, pero los componentes y funcionalidad serán los mismos.

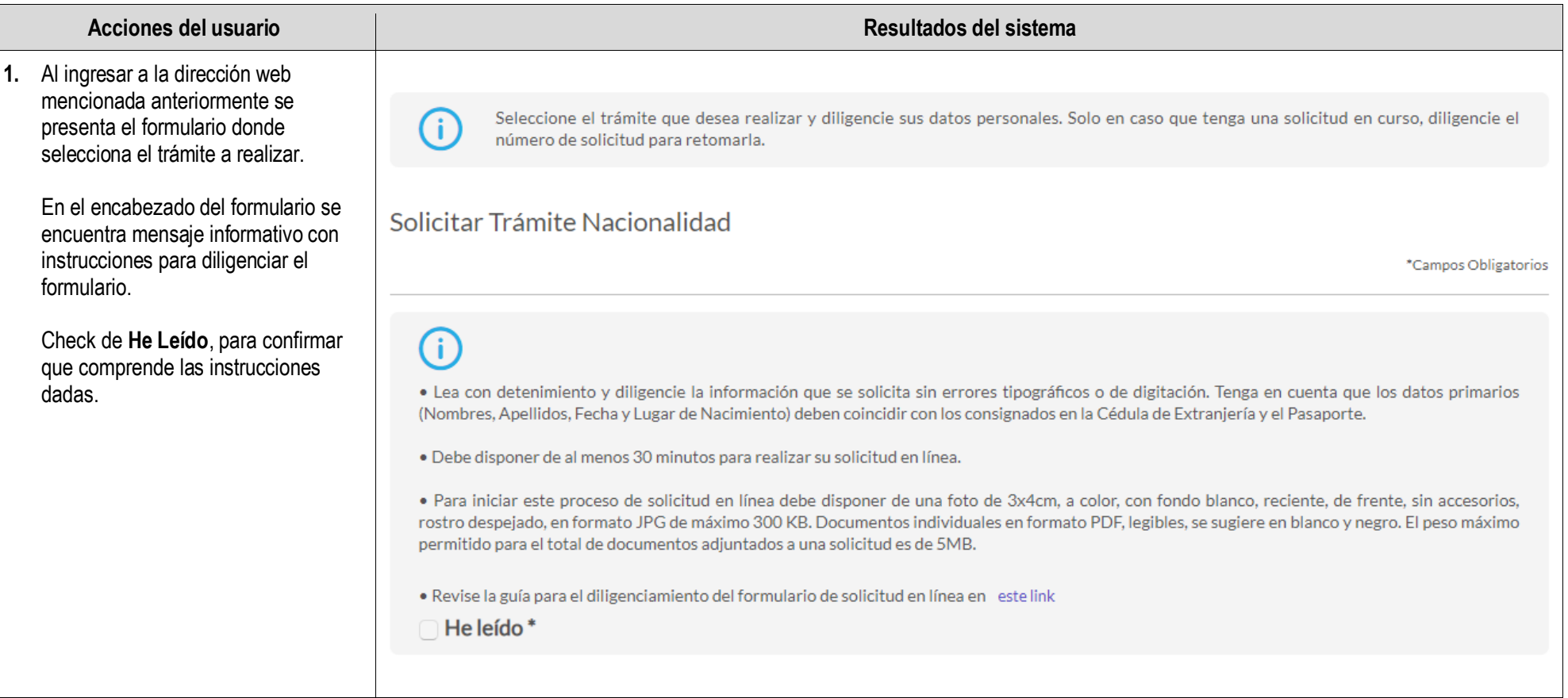

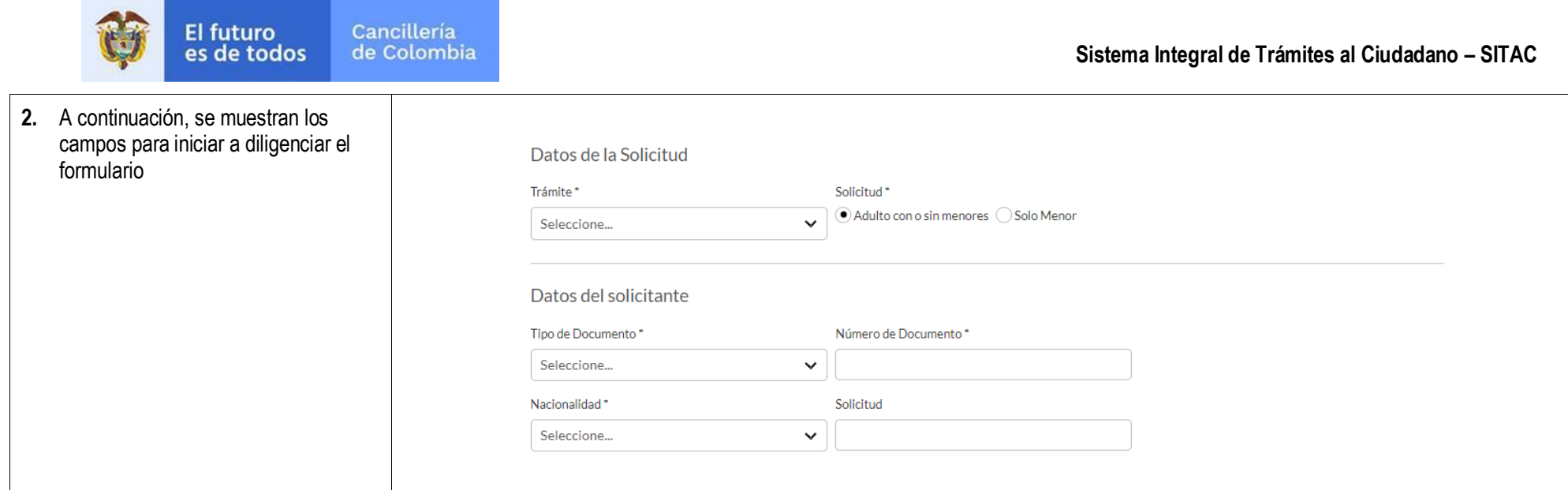

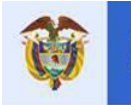

**3.** Al final del formulario, se presenta el aviso de privacidad y el consentimiento.

**El futuro** 

4. Diligencie la información solicitad incluyendo No soy robot y haga cl en **Continuar**.

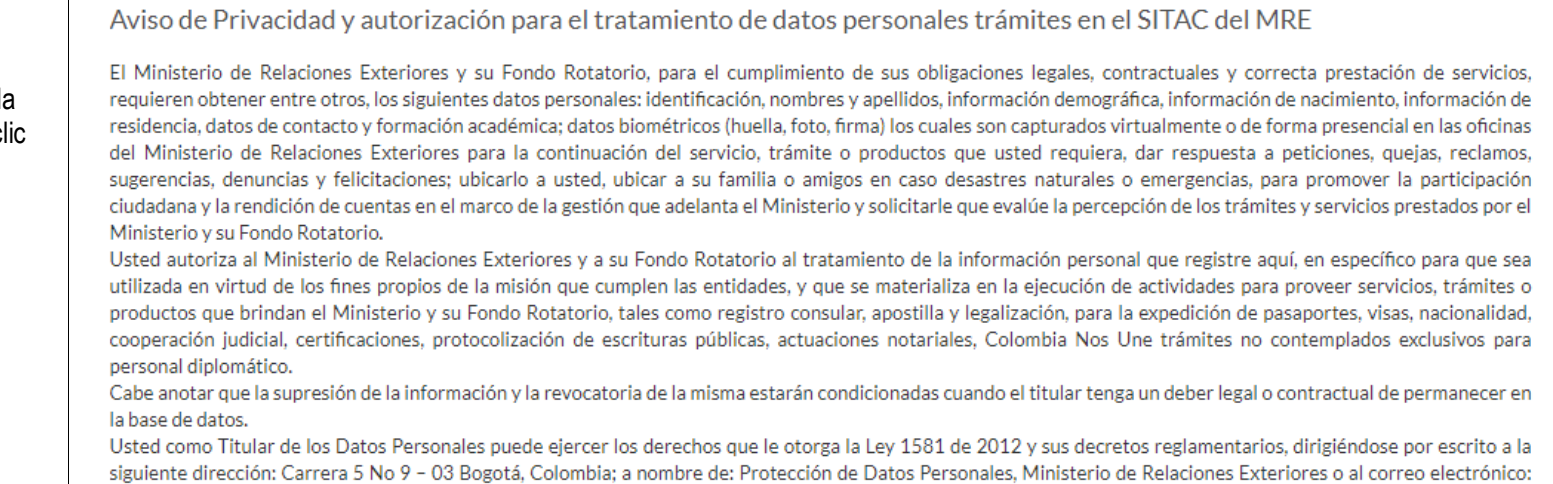

#### contactenos@cancilleria.gov.co

Sus datos personales pueden ser transmitidos y/o transferidos a nivel nacional y/o internacional. Mayor información para conocer nuestra Política de Tratamiento de

Información y los cambios sustanciales que se produzcan en ella en: Política de Tratamiento de Datos Personales

Consiento que mis datos personales sean transferidos en los términos que señala el presente aviso de privacidad. \*

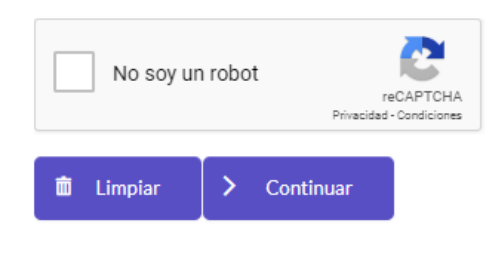

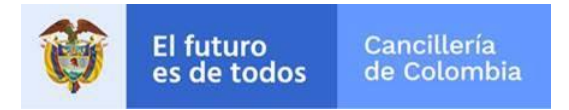

#### <span id="page-5-0"></span>**1.1 Registrar Solicitud de Nacionalidad por Adopción**

Este trámite permite al solicitante registrar una solicitud de nacionalidad colombiana por adopción que sea extensiva o no a menores de edad.

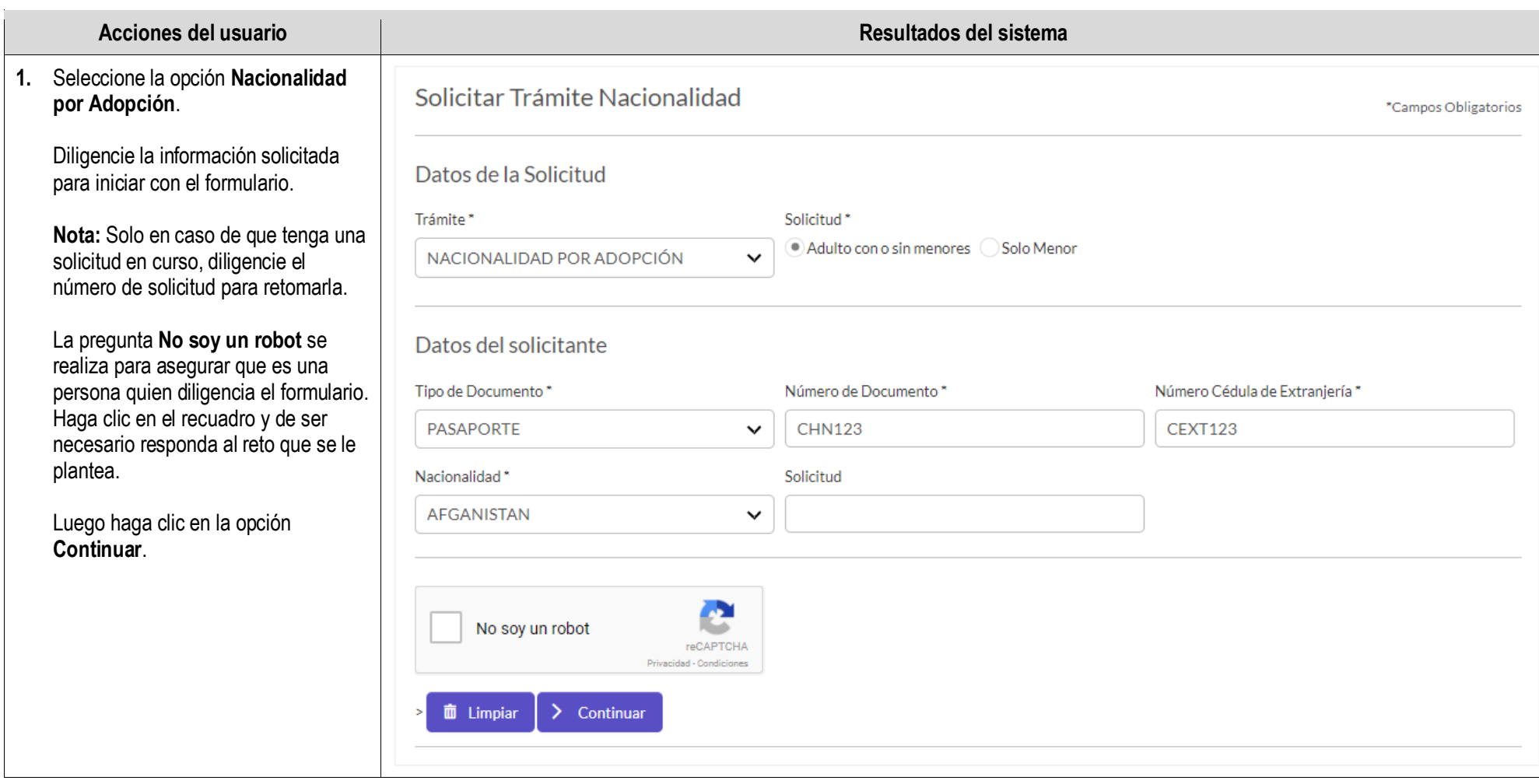

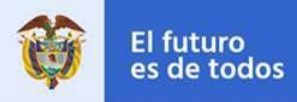

- **2.** El formulario que se despliega se divide en varias secciones:
	- Datos del Solicitante.
	- Datos de Residencia y Contacto del Solicitante en Colombia.
	- Datos del Menor.

#### **Datos del Solicitante:**

En esta sección diligencie sus nombres y apellidos según como se registren en su pasaporte.

Al diligenciar el campo **Número Visa Residente**, la aplicación valida si es una visa de residente o traspaso de visa residente, también valida su vigencia y que los datos de nombre completo, nacionalidad y fecha de nacimiento del solicitante concuerden completamente con los datos consignados en la visa. Si no cumple con estas validaciones, no podrá continuar con el registro de la solicitud de nacionalidad colombiana por adopción.

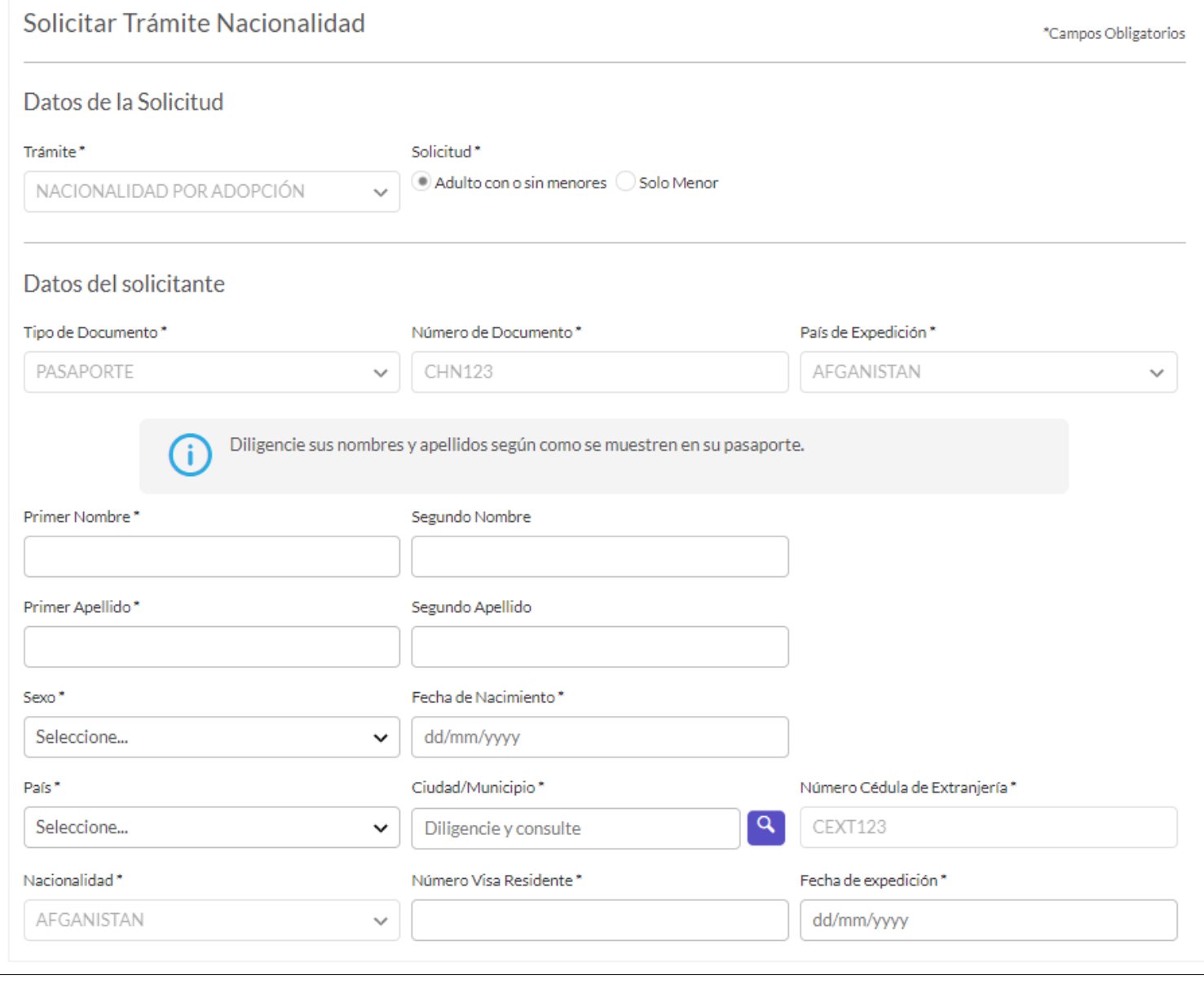

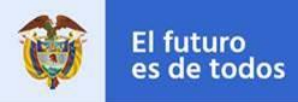

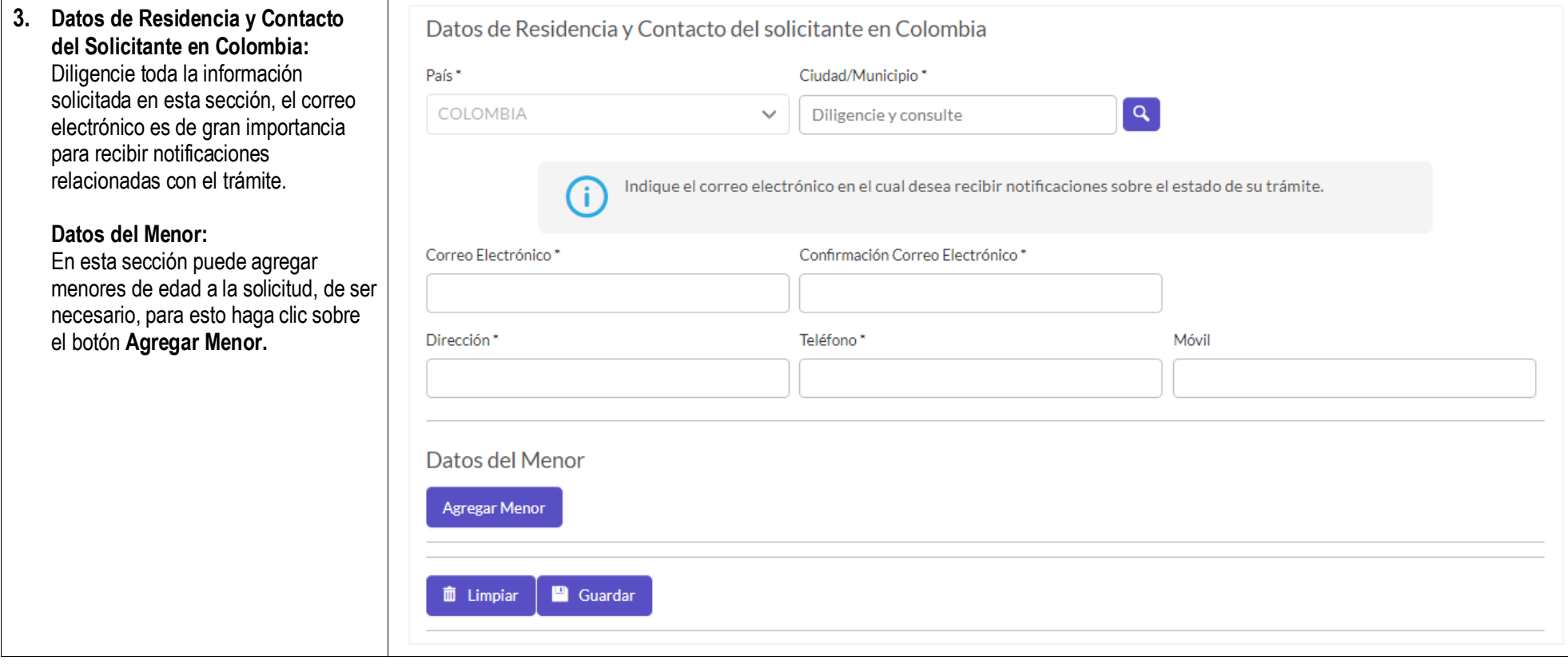

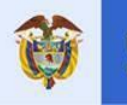

#### **4.** Si la solicitud de nacionalidad por adopción es extensiva a menores de edad, diligencie el panel que se despliega con la información correspondiente al menor de edad y luego haga clic sobre el botón **Agregar**.

#### Agregar

Tenga en cuenta que cuando agrega menores se creará un registro para cada uno, pero todos los integrantes de la solicitud quedarán con un (1) solo número.

Si el proceso de adicionar al menor es exitoso se muestra mensaje de confirmación.

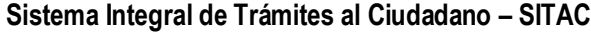

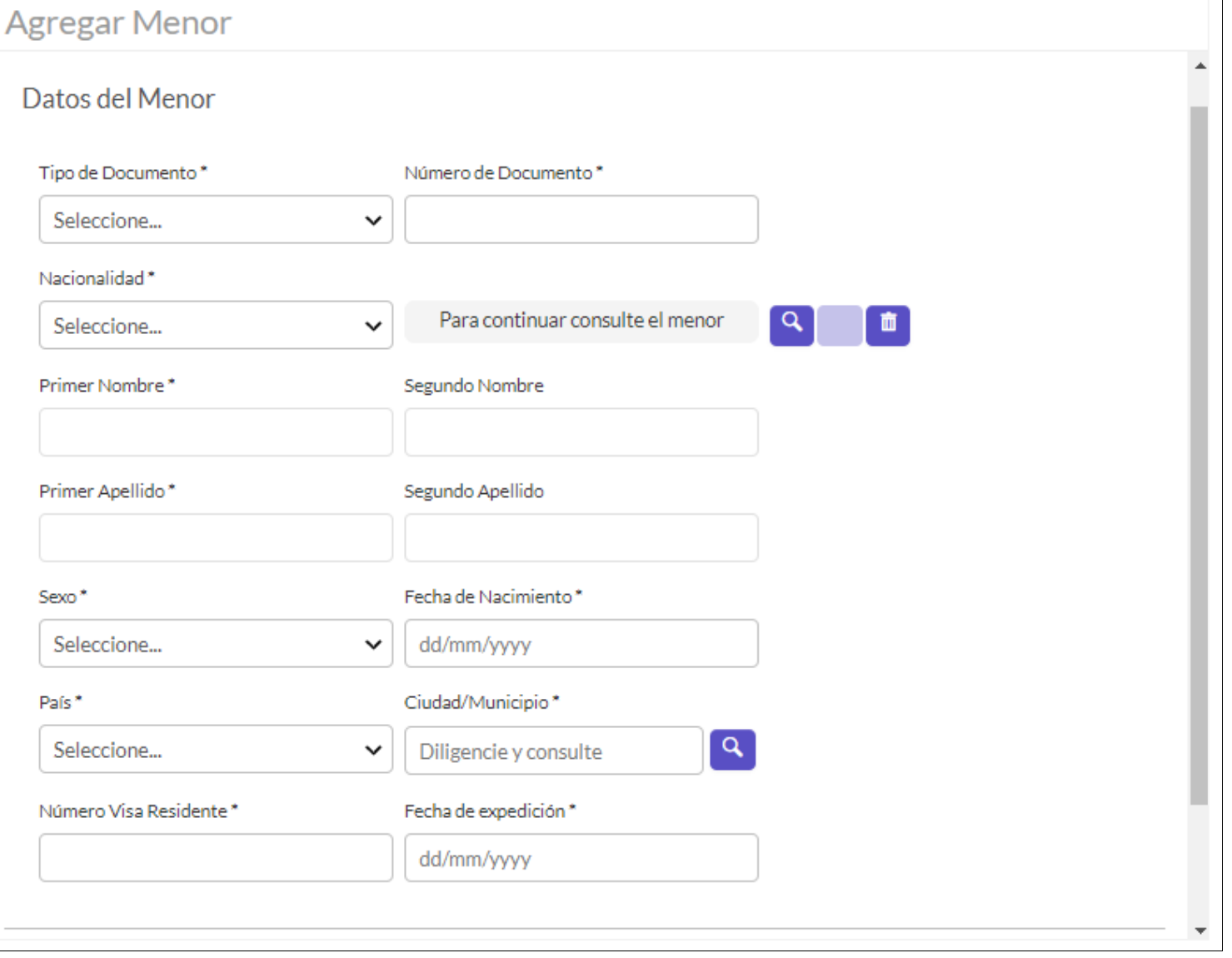

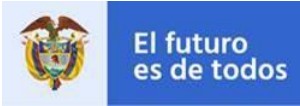

Datos del Menor

**Agregar Menor** 

**5.** Al retornar al formulario principal de generación de la solicitud se visualiza un registro con la información general del menor agregado.

> Nota: Seleccione el botón **×** para borrar el registro del menor de edad.

Para agregar otro menor de edad a la solicitud, haga clic sobre el botón **Agregar Menor** y repita el proceso ya explicado.

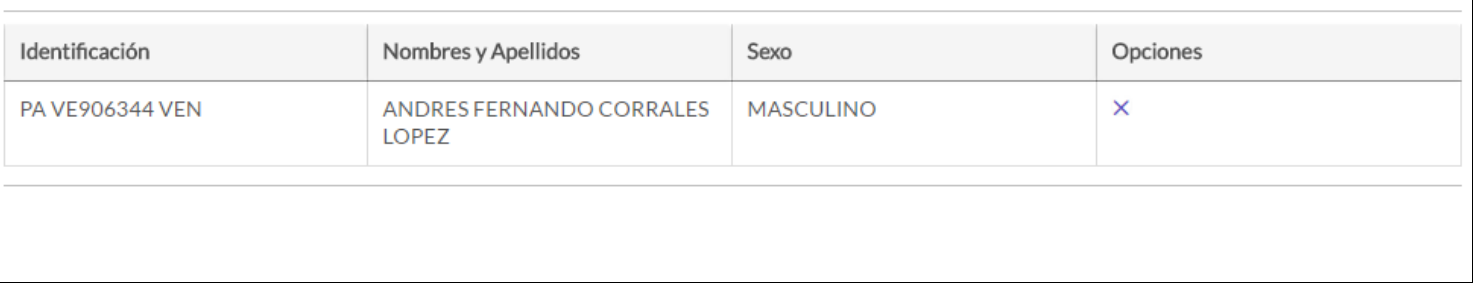

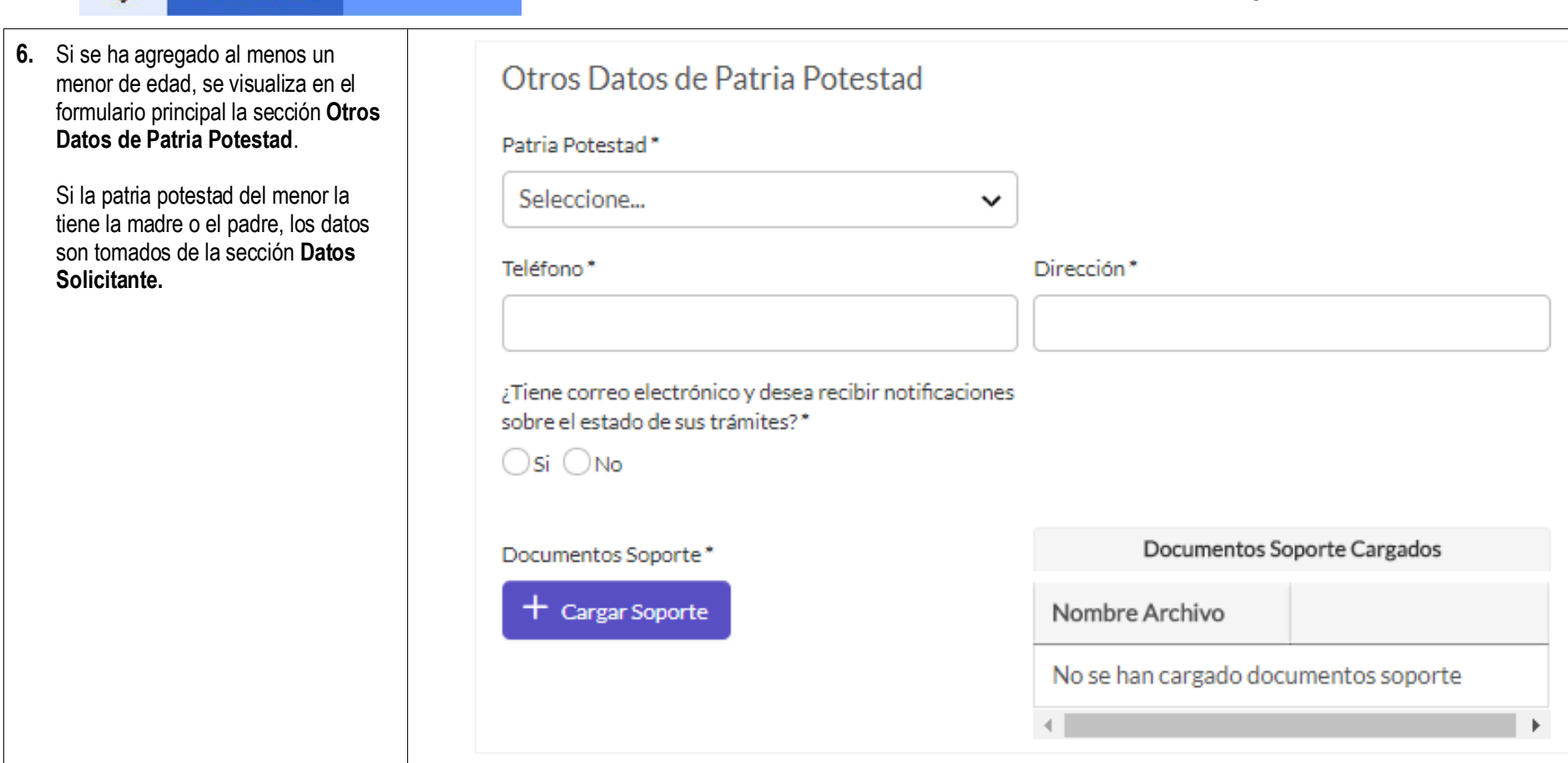

El futuro

es de todos

Cancillería

de Colombia

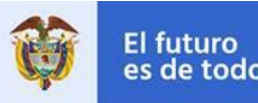

**7.** Si la patria potestad del menor la tienen **ambos padres**, se presentan campos adicionales para ingresar la información del otro padre.

> **Nota:** En la imagen se presenta destacada el área de los campos adicionales para información del otro padre.

Adjunte a la solicitud un documento soporte en formato PDF sobre la patria potestad del menor de edad. Para esto haga clic en la opción **Cargar Soporte**.

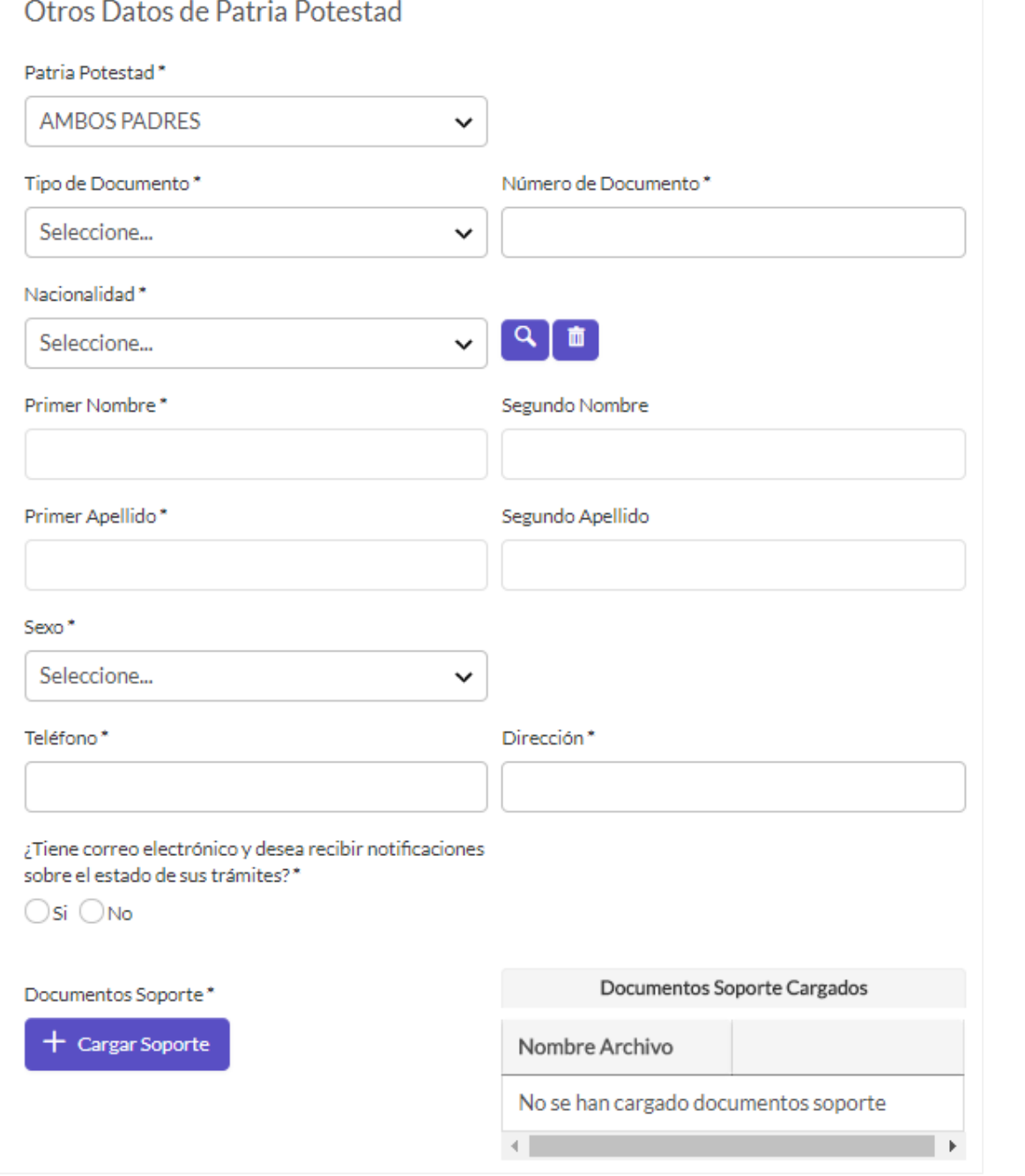

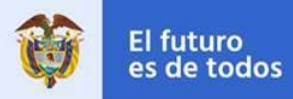

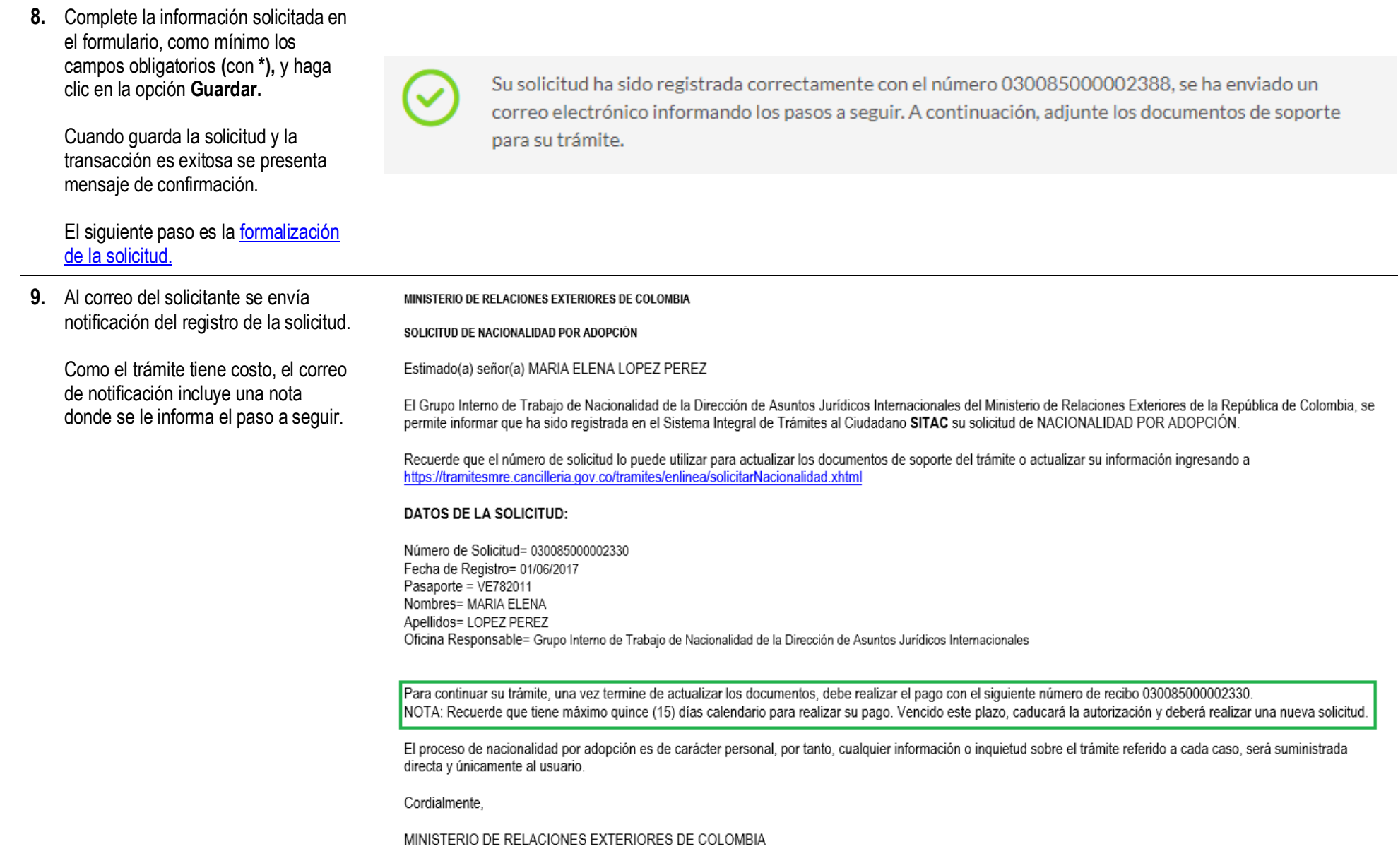

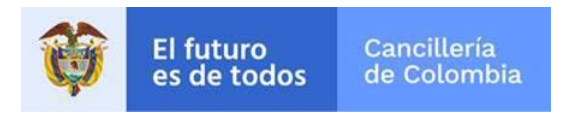

#### **1.2 Formalizar Solicitud de Nacionalidad**

<span id="page-13-0"></span>Si el proceso de registro de solicitud es exitoso se muestra el mensaje de confirmación y a continuación se realiza la formalización de la solicitud.

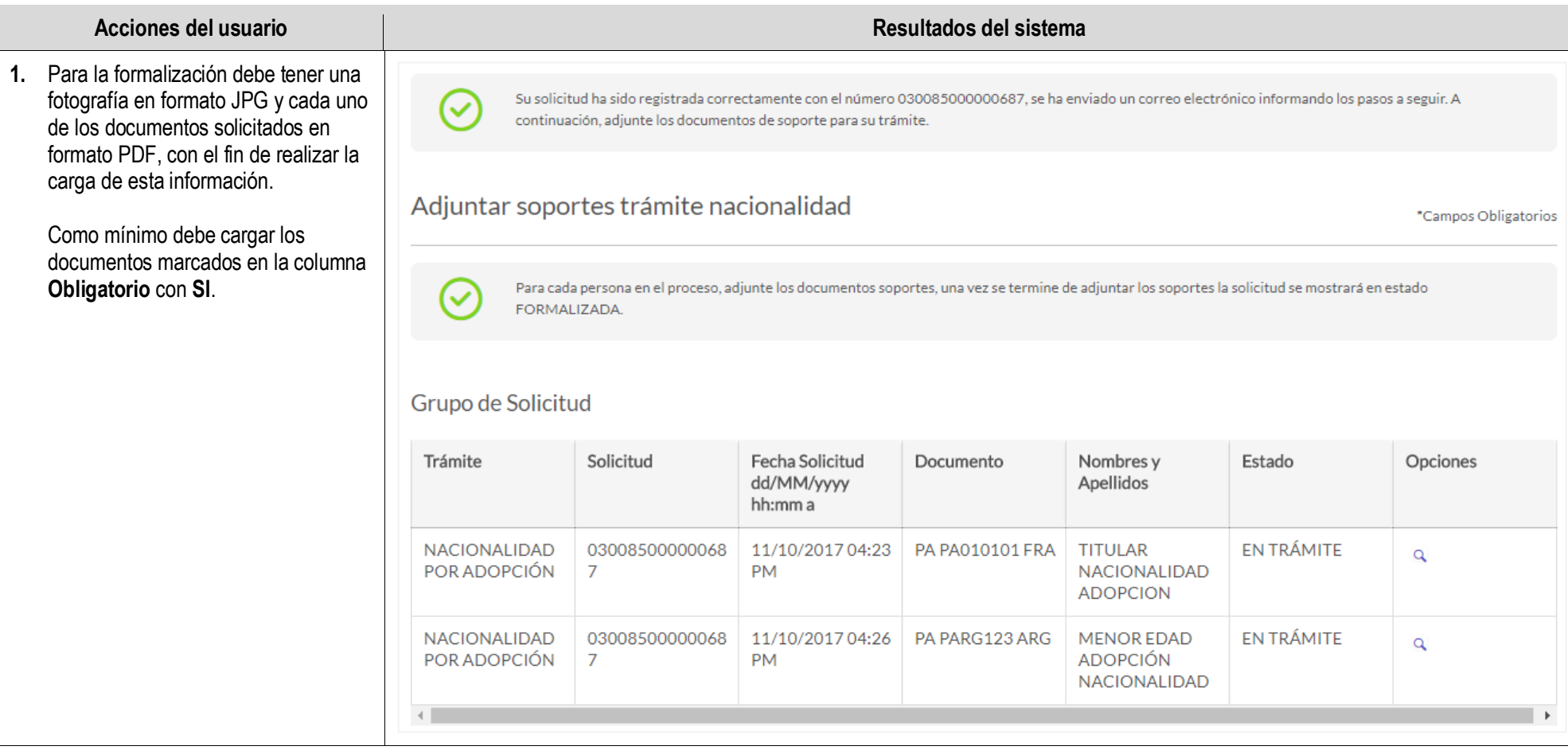

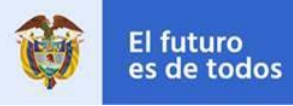

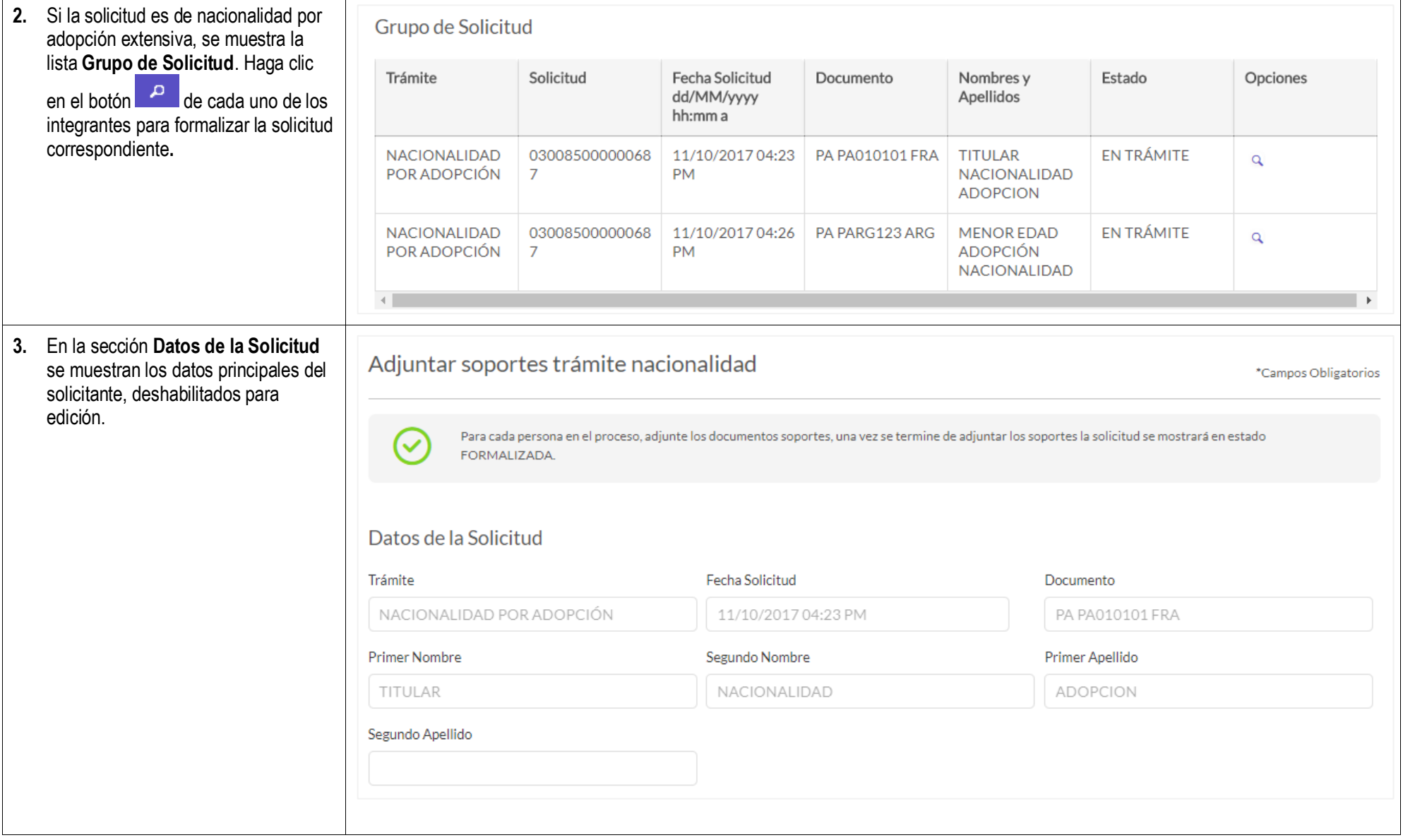

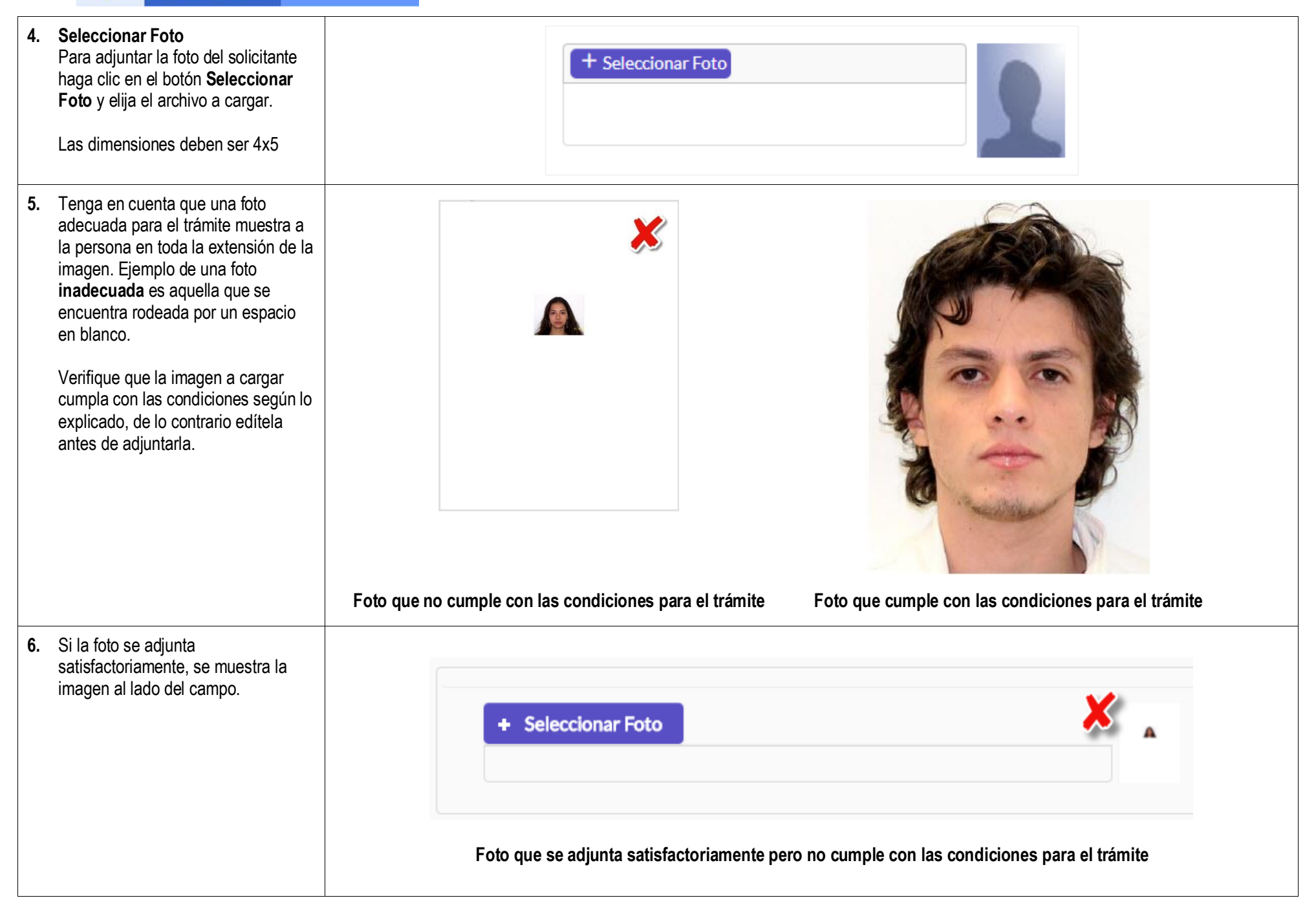

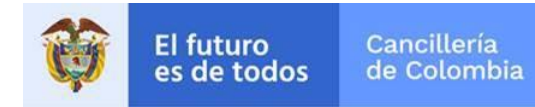

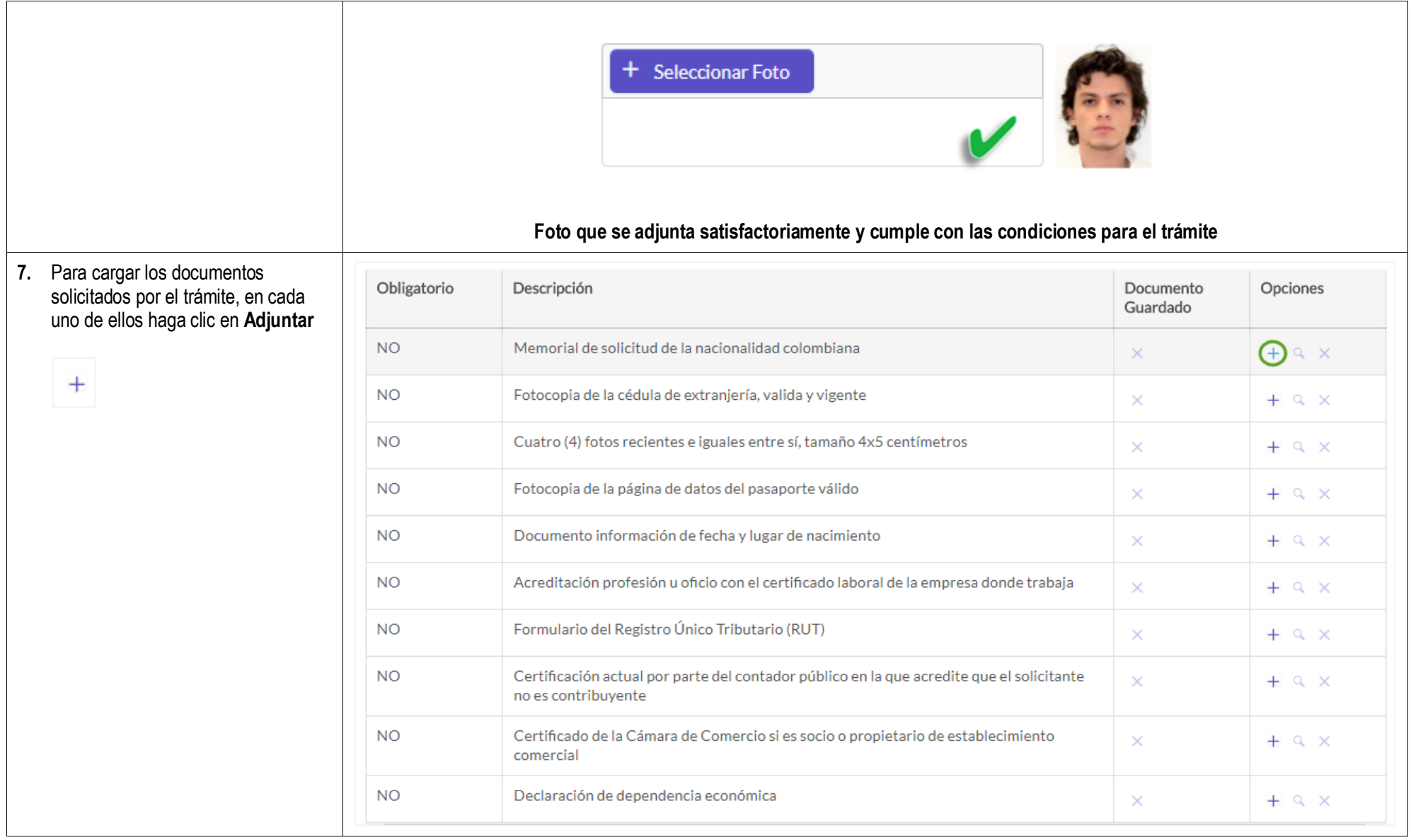

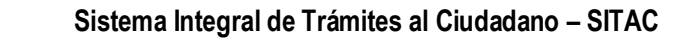

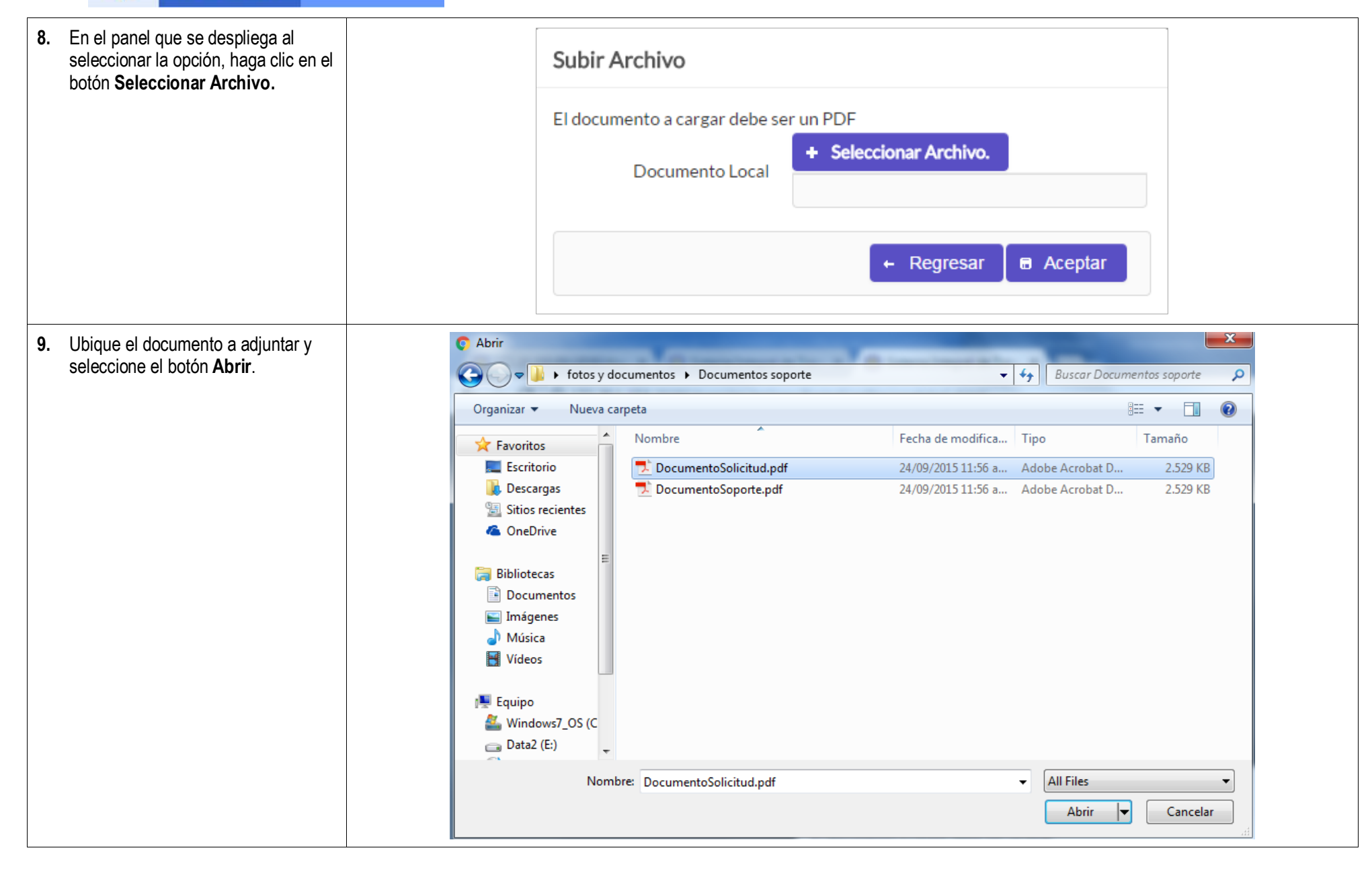

**El futuro** 

es de todos

Cancillería

de Colombia

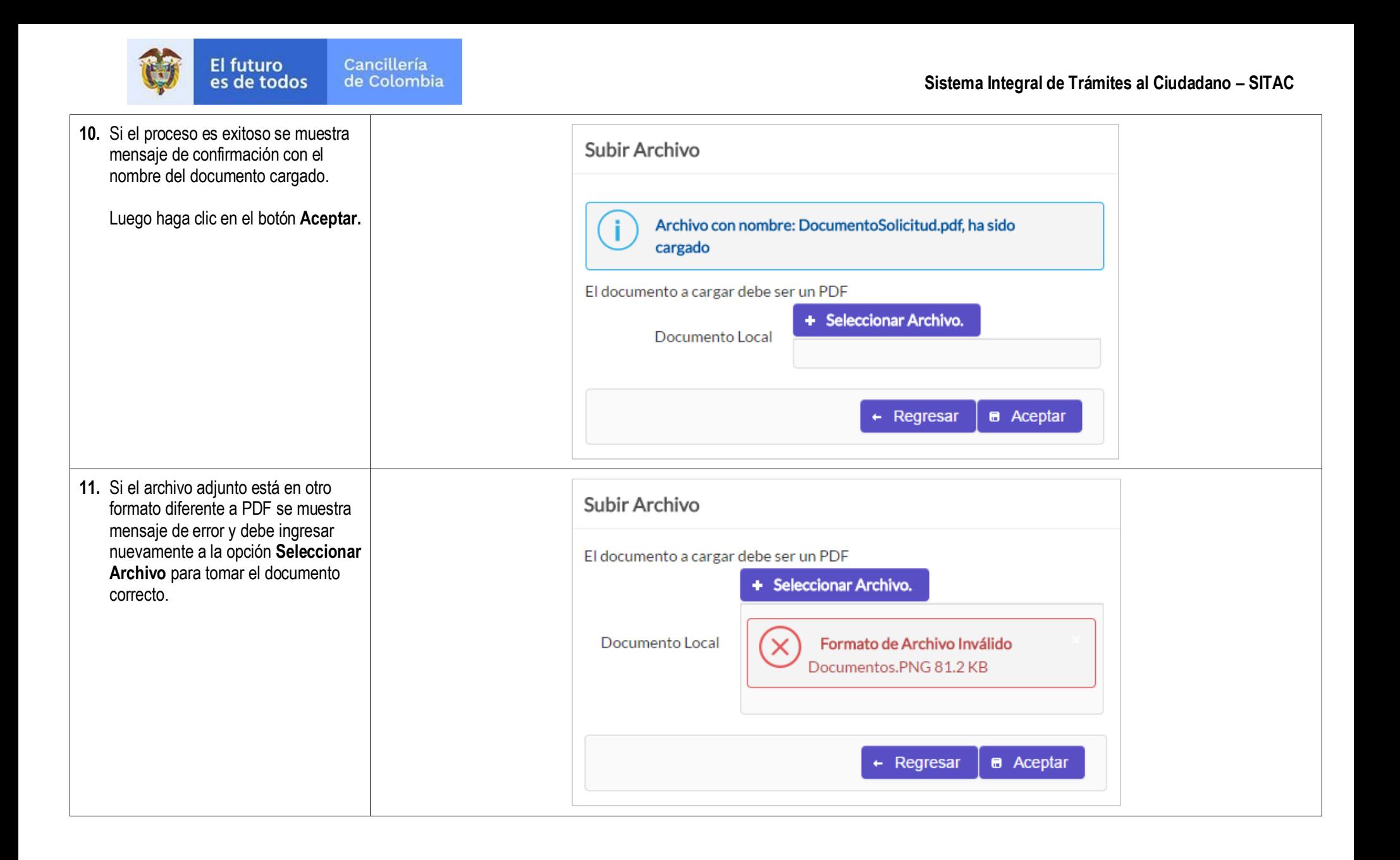

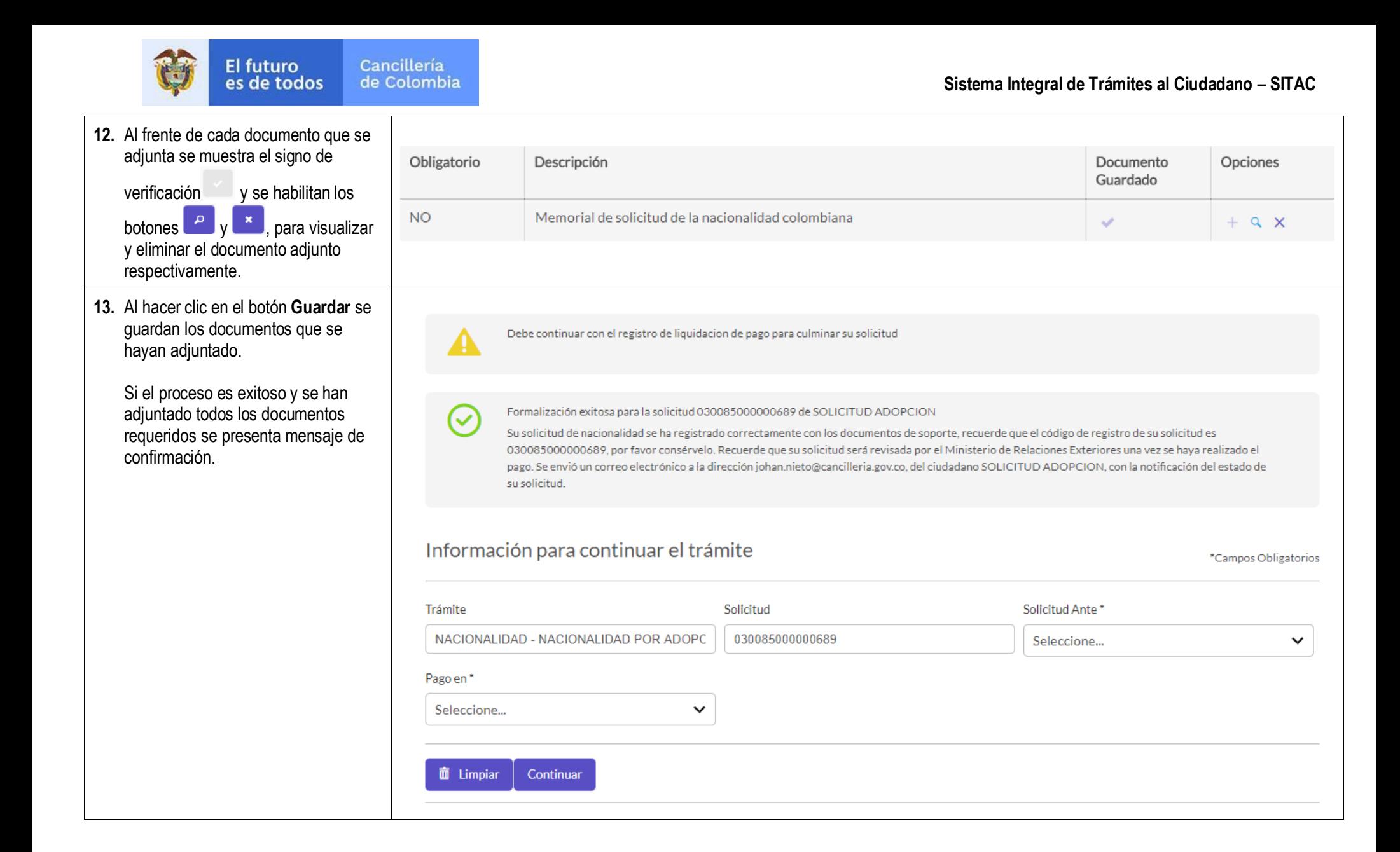

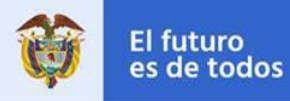

**14.** Si la solicitud es de nacionalidad por adopción extensiva y no se ha terminado de hacer la formalización Formalización exitosa para la solicitud 030085000002387 de TITULAR SOLICITUD NACIONALIDAD de todos los integrantes, se muestra mensaje de confirmación de la formalización de un integrante, luego continúe con la formalización de los demás. **15.** Para actualizar información de la Solicitar Trámite Nacionalidad \*Campos Obligatorios solicitud o terminar de adjuntar los documentos en otro instante de tiempo: Datos de la Solicitud  $\bullet$  Ingrese a la dirección mencionada inicialmente. Trámite\* Solicitud<sup>\*</sup> Seleccione el trámite, diligencie Adulto con o sin menores (Calco Menor C) NACIONALIDAD POR ADOPCIÓN  $\checkmark$ los datos personales y el número de solicitud. Haga clic en **No soy un robot.** Datos del solicitante Haga clic el botón **Continuar**. Tipo de Documento\* **PASAPORTE**  $\checkmark$ Estos pasos le permiten retomar la solicitud que se ha registrado.Número de Documento\* VF782011 Número Cédula de Extranjería \* CEV782012 Nacionalidad<sup>\*</sup> VENEZUELA  $\checkmark$ Solicitud 030085000002330 No soy un robot reCAPTCHA Privacidad - Condiciones  $\sum$  Continuar **面** Limpiar

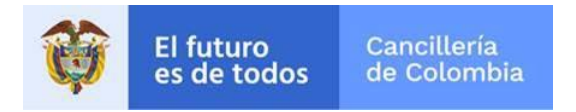

#### **1.3 Liquidación del Trámite**

<span id="page-21-0"></span>Si el proceso de formalización es exitoso se despliega formulario para continuar con el trámite, el cual permite seleccionar la oficina ante la que se gestionará el trámite y la forma que se empleará para realizar el pago.

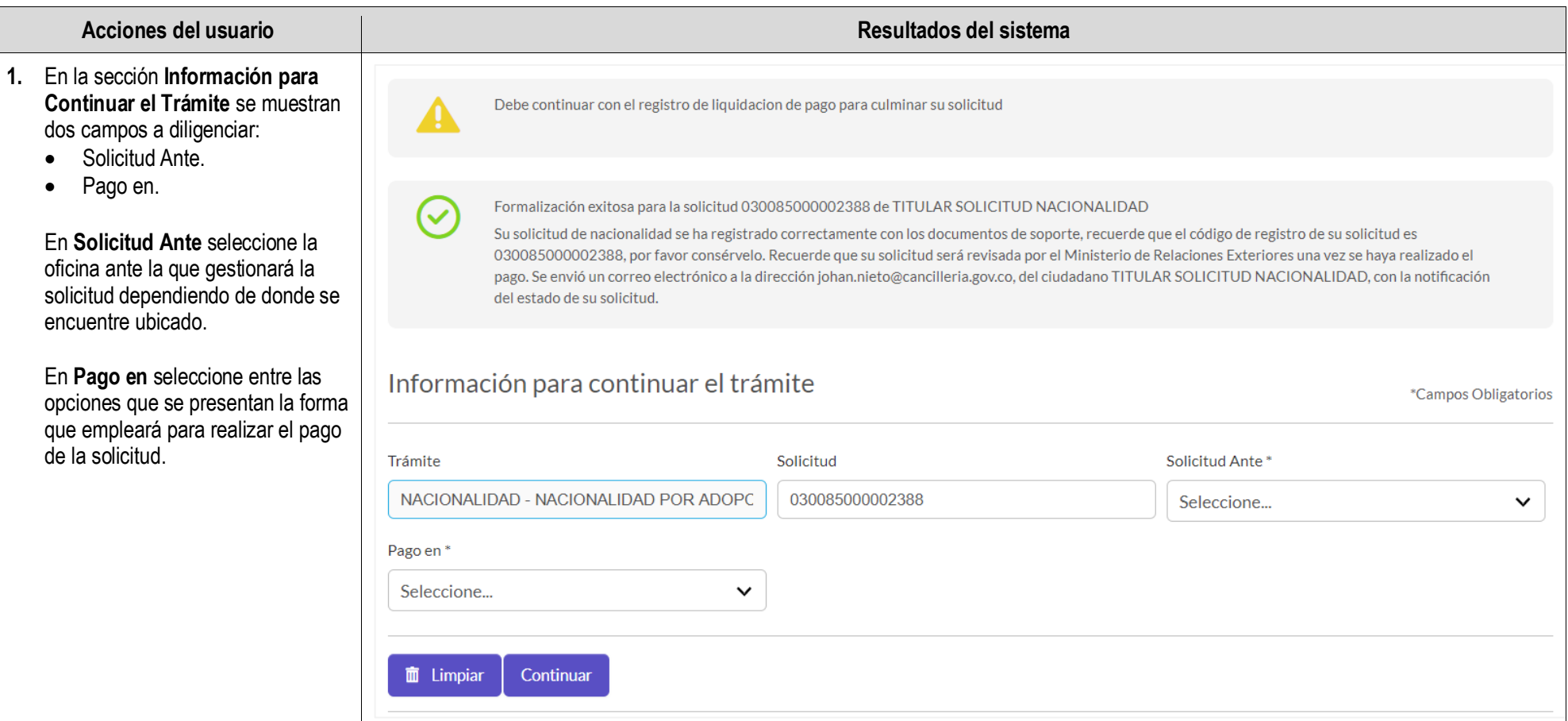

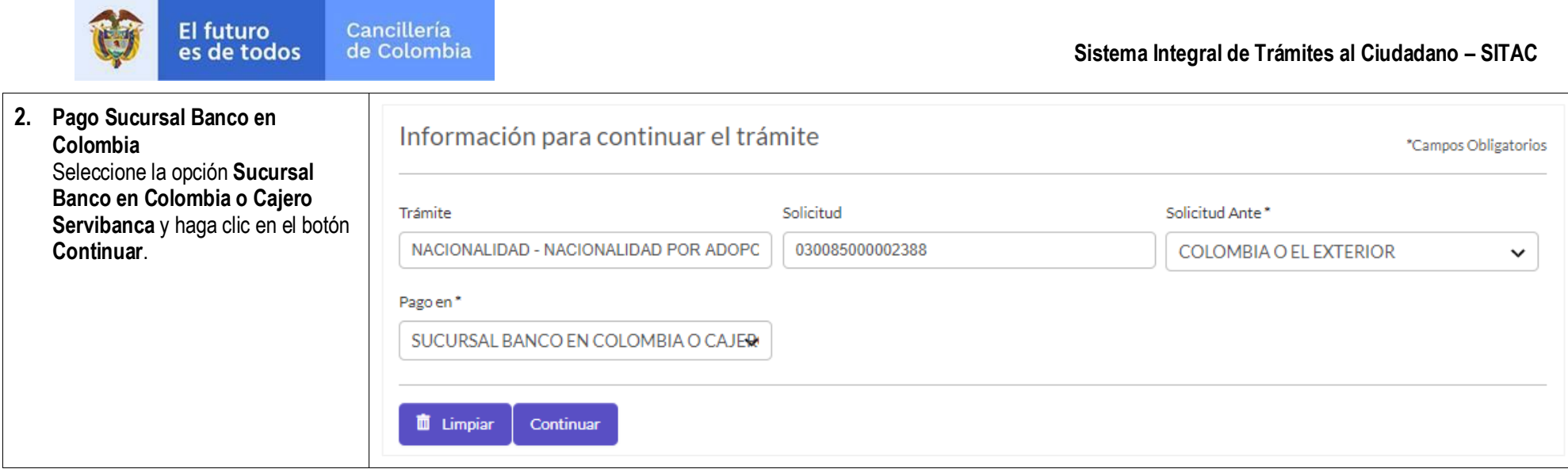

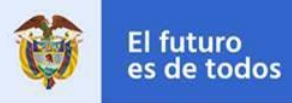

Liquidar Trámite

\*Campos Obligatorios

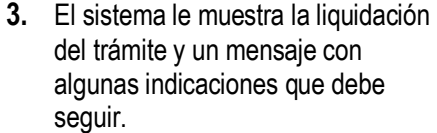

**Nota**: Las solicitudes de los menores a los cuales se les hace extensiva la nacionalidad por adopción, son exentas de costo.

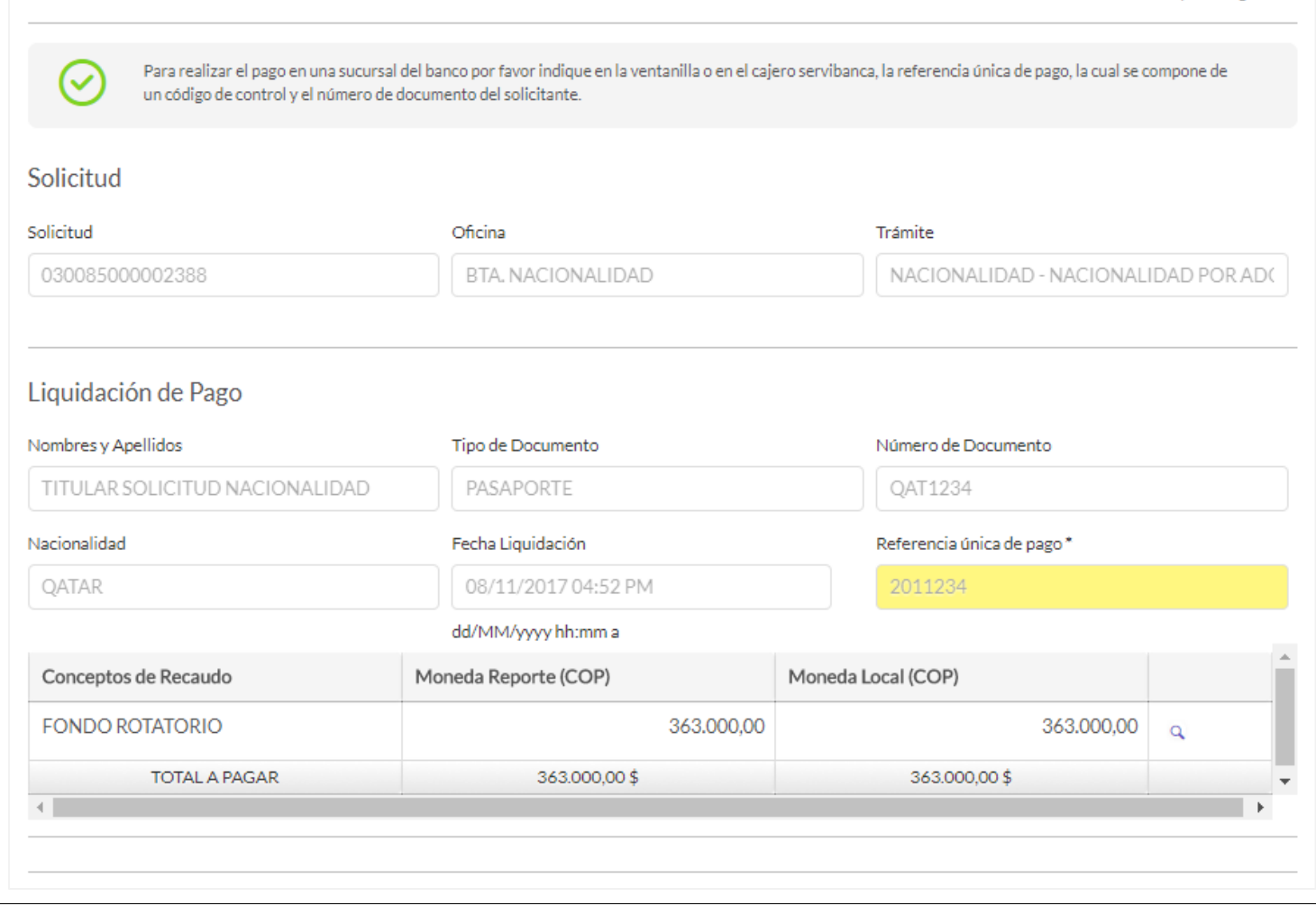

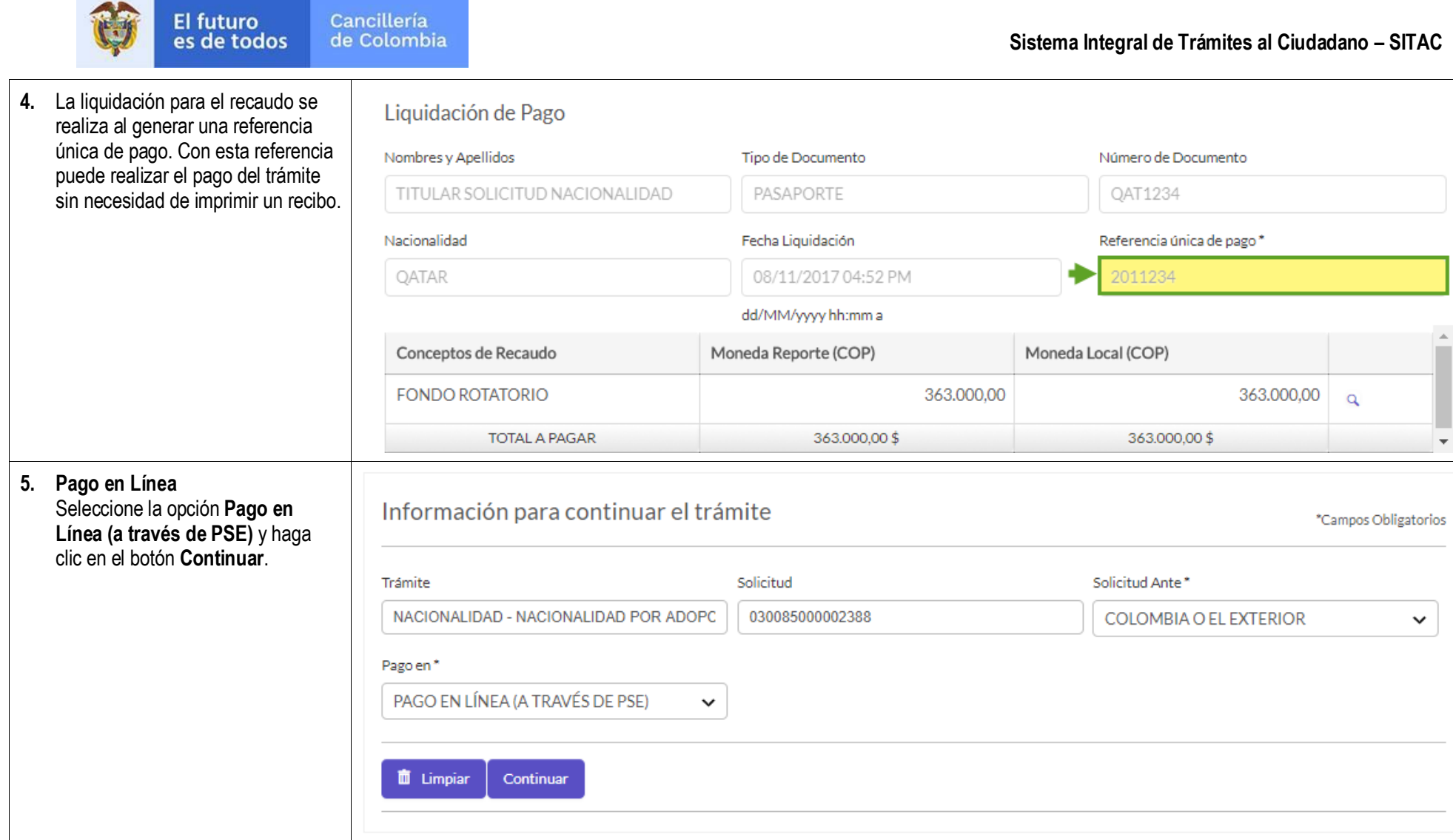

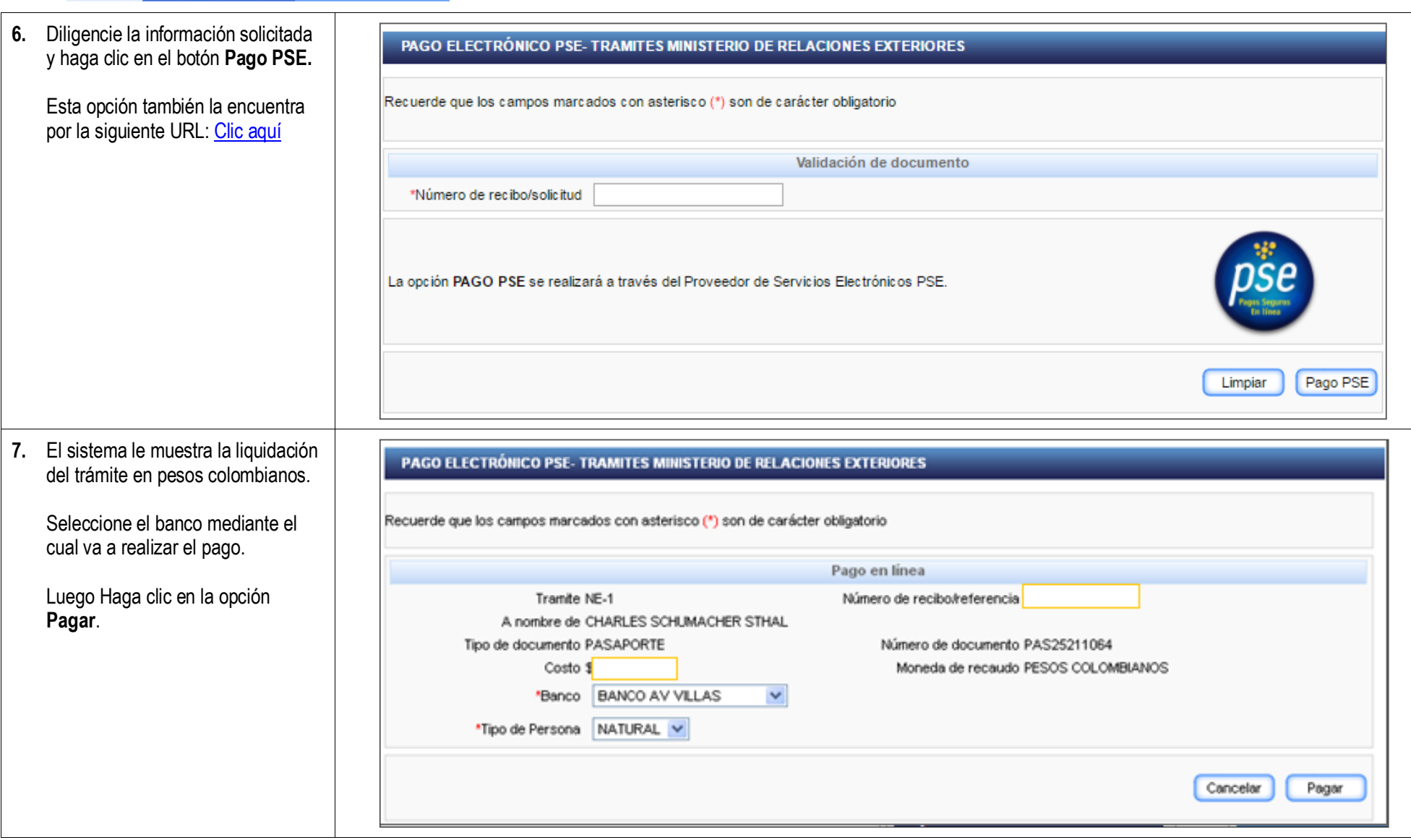

El futuro<br>es de todos

Cancillería<br>de Colombia

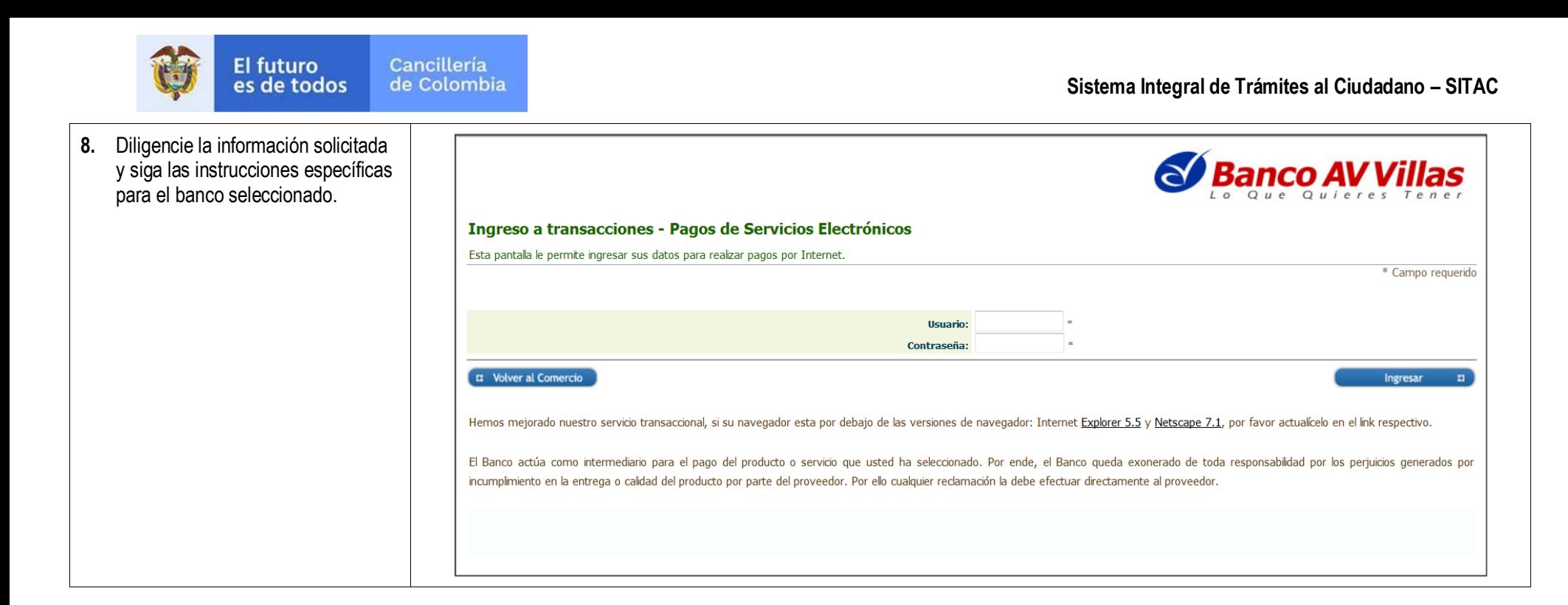